TCP:80、443、7734、7752 UDP:53、123、1812、7351、9350

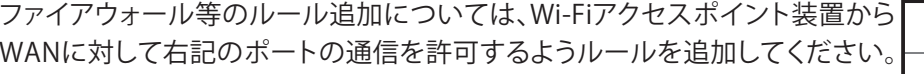

サポート付き簡単オフィス Wi-Fiサービス ギガらくWi-Fi そっきWi-Fiマモガイド ハイエンドプラン用 1石全言文<br>何生日心<br>同梱物をご確認ください Wi-Fiアクセスポイント装置(本体) 吊り天井用取り付けキット(水平器付き) $\mathbb{L}$  $\circ$   $\bullet$  $\circledcirc$  $\blacksquare$  $\circ$ 00 ※本設定では使用しません。 ※万が一不足がございましたら、Wi-Fiサポートセンターまでご連絡ください。

1 [スタート]-[コントロールパネル]の順にクリックし 5 [IPアドレスを自動的に取得する]と [ネットワークと共有センター]をクリックします。[DNSサーバーのアドレスを自動的に2 [アダプターの設定の変更]をクリックします。取得する]を選択し、[ローカルエリア接続]アイコンを右クリックして、3イーサネット 2のプロパティ<br>>トワーク |共有 [OK]をクリックします。[プロパティ]をクリックします。图 模式(Q) 4 【インターネットプロトコル バージョン4(TCP/IPv4)]を選択して、[プロパティ]をIPアドレスは本商品から自動的に割り当てられます。クリックします。次に、Wi-Fiアクセスポイント装置の手動設定をします。 1 Wi-Fiアクセスポイント装置とパソコンをLANケーブルで直接接続します。 ※上記手順で実施できない場合は、パソコンからLANケーブルではなく、「Static」を選択 申し込みいただいたSSIDに無線で接続し、下記手順に進んでください※どちらの手順でもうまく設定できない場合はサポートセンタへ ご連絡くださいパソコンのWebブラウザのアドレスバーに2「my.meraki.com」を入力し、「Enter」キーを押します。 右上の をクリックします。3 右上の クリック! $\bigcirc$ 4 「ユーザー名」に、Wi-Fiアクセスポイント装置底面のクリック!シリアル番号(例 Q\*\*\*-\*\*\*\*-\*\*\*\*)を入力し、「ログイン」をクリックします。(パスワードは入力不要です。) **NOMES CEOX**  $G_{\circ}$   $\Omega$   $C_{\Delta}$ 「Save」をクリックします。入力!

## memo手動設定した内容を下記に記載し保管してください。

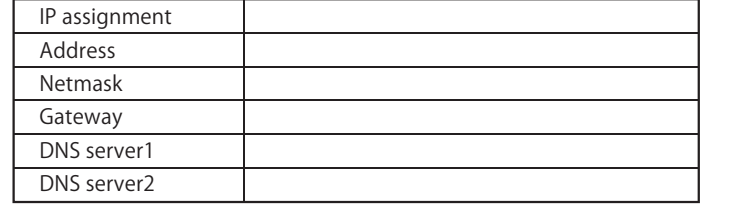

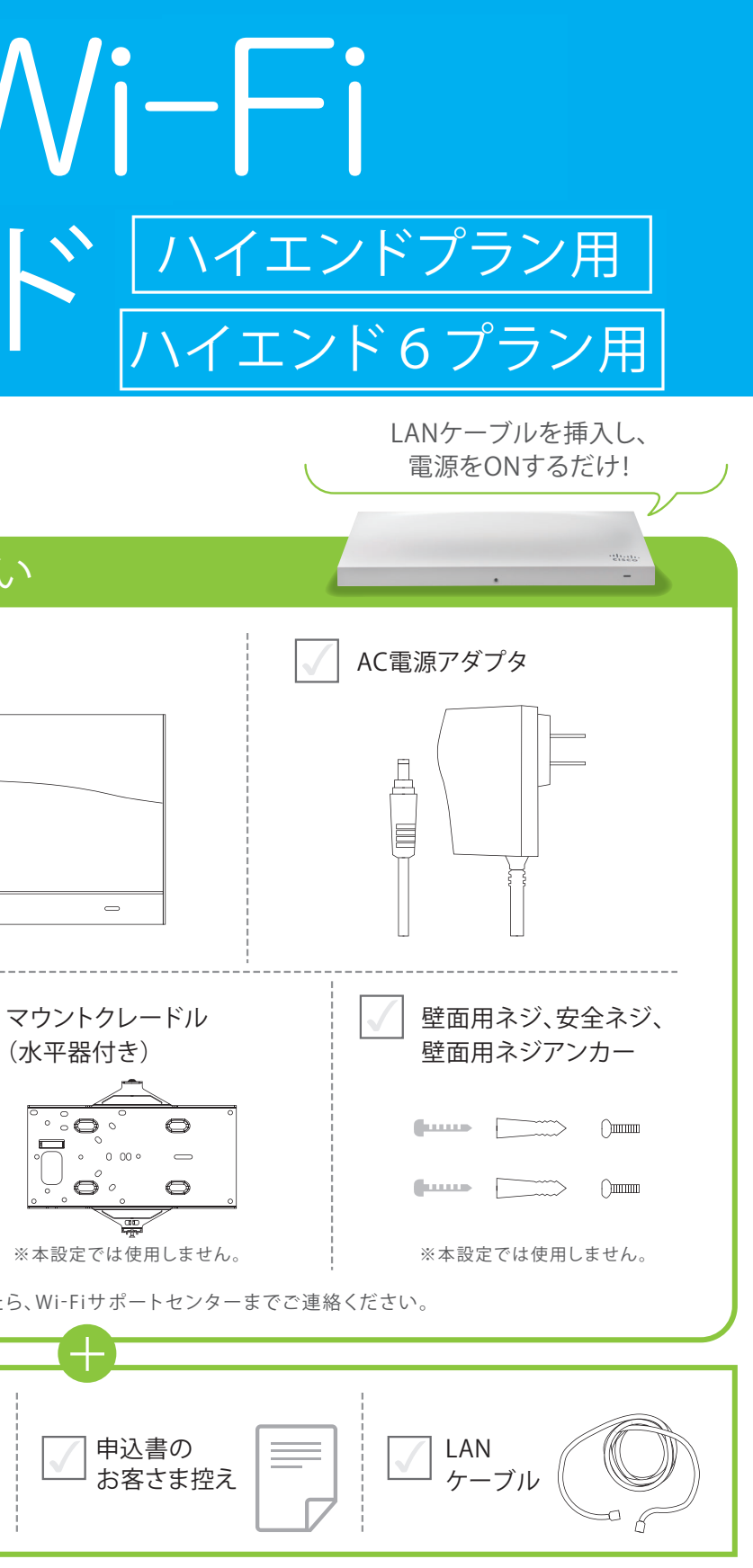

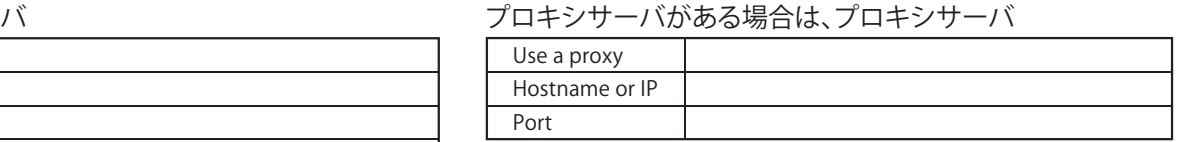

▲ご注意 ファイアウォール等でアクセス制限を行っているお客様へ(NTT東日本のひかり電話ルーター等が標準設定の場合は不要です)

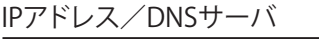

## +お客様にご用意いただくもの Wi-Fiをご利用するノートパソコンまたはスマートフォン・タブレット等

## **さまLANのIPアドレス」が「固定IPアドレス」のお客さまはコチラ!** まず、設定用のパソコン(LANポート有)の設定変更をします。(Windows10の場合)

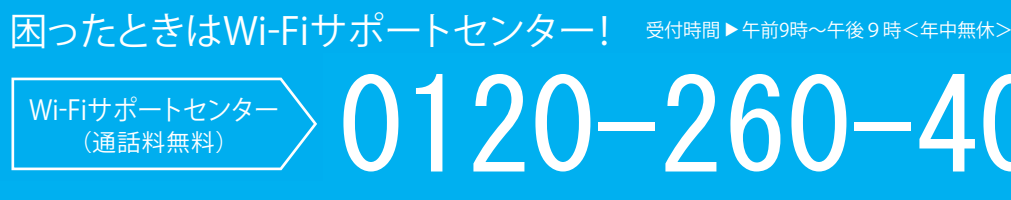

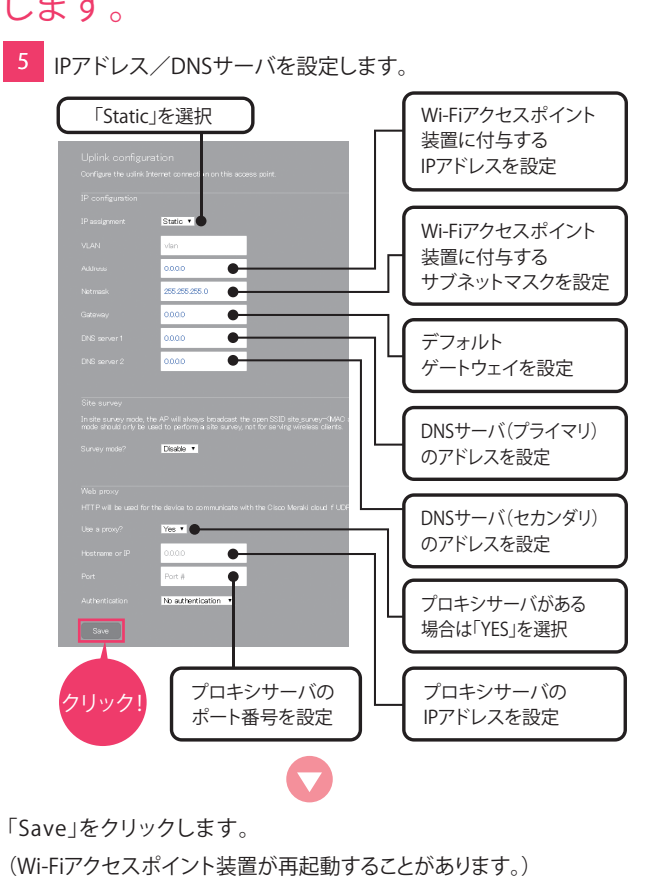

◎<mark>P.7Fレスを自動的に取得する(2)</mark>

ネットワークでこの機能がサポートされている場合は、IP 設定を自動的に取得することがで<br>きます。 サポートされていない場合は、ネットワーク管理者に適切な IP 設定を開い合わせて

**COK AVOID** 

## 0120-260-405

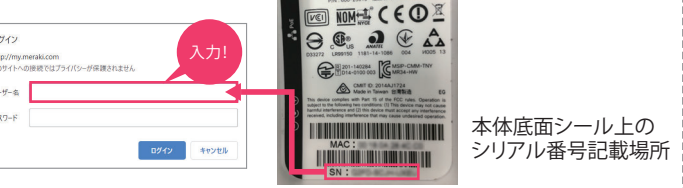

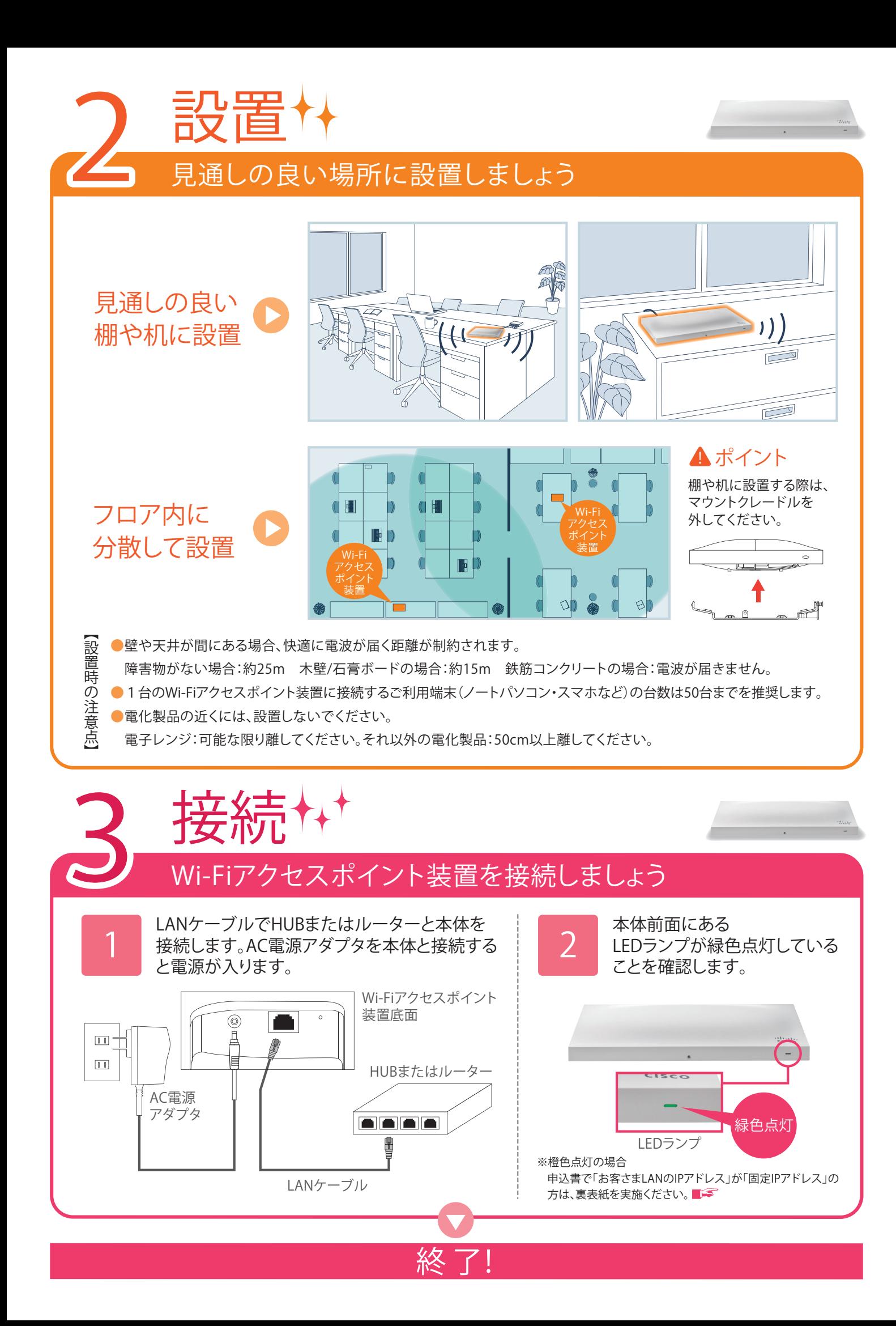

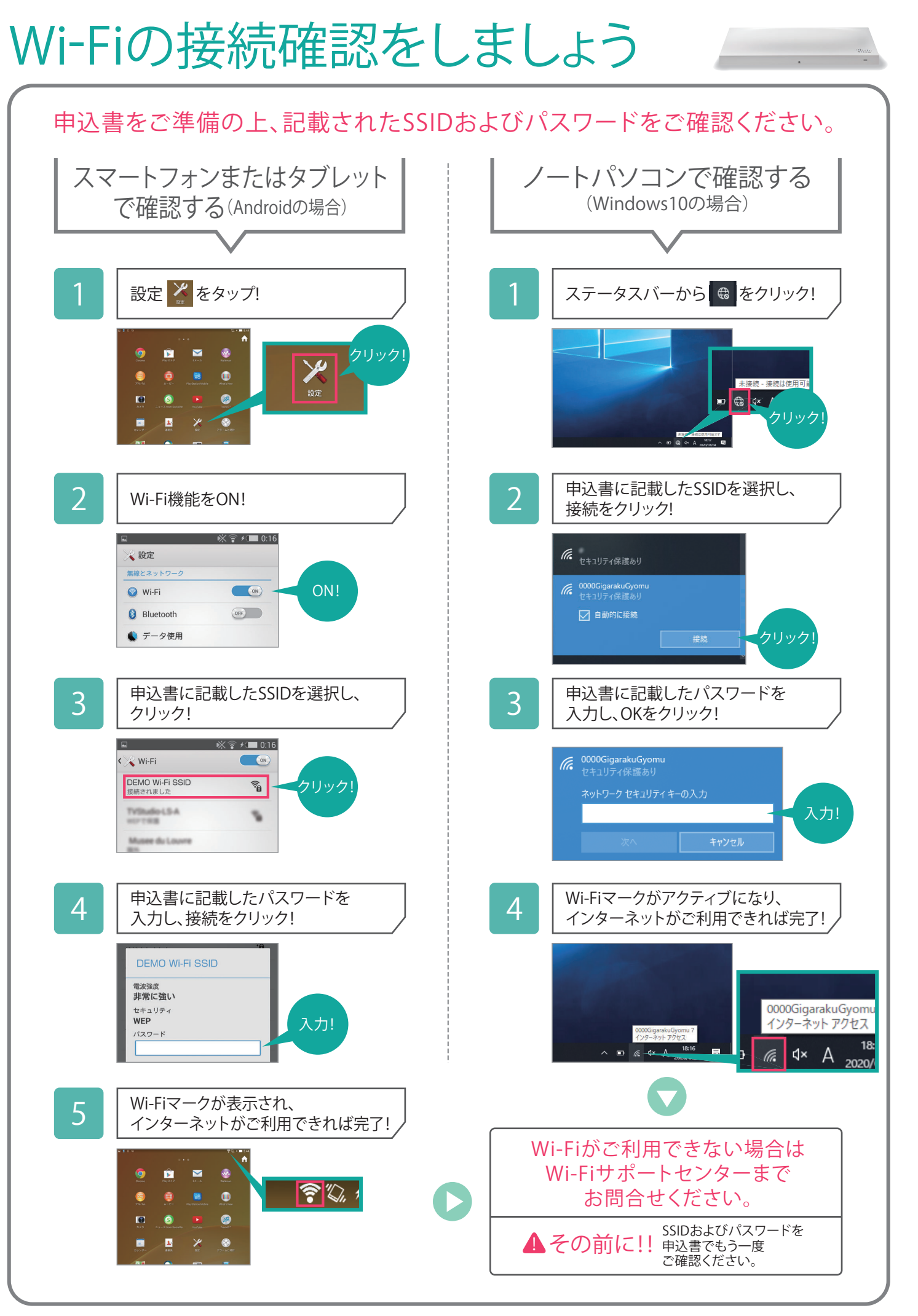

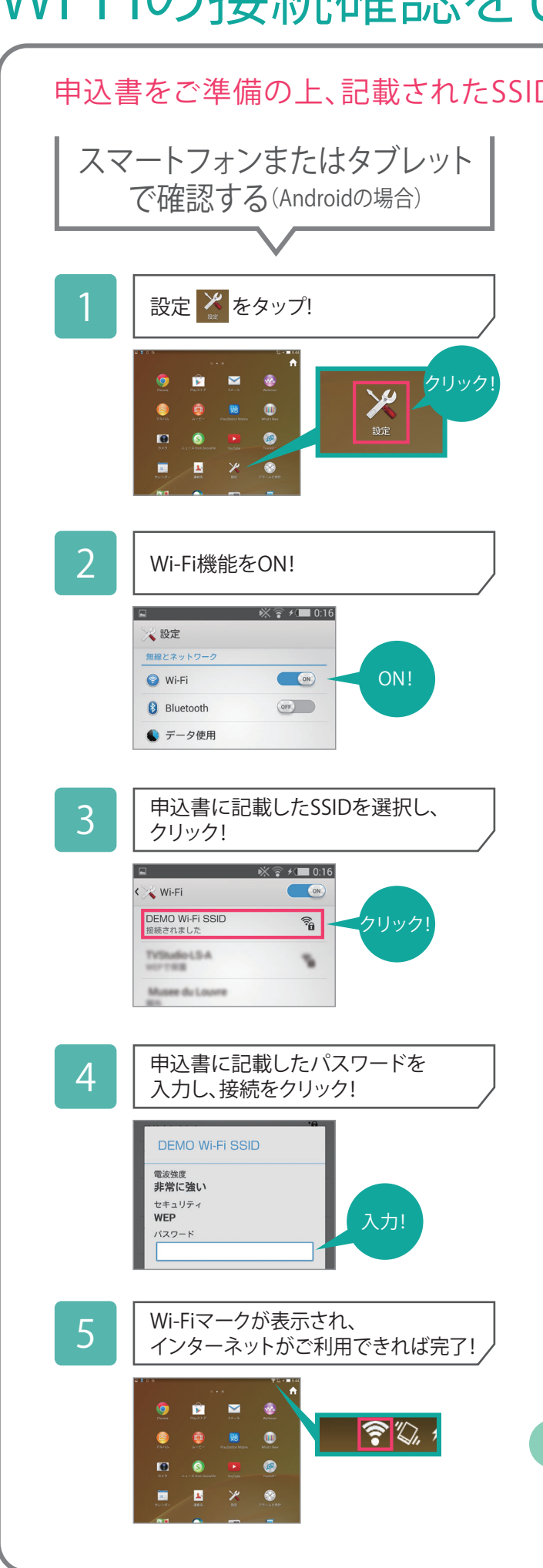